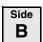

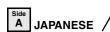

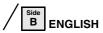

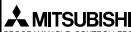

Changes for the Better

Jan. 2004

PROGRAMMARI E CONTROLLERS

### FX-USB-AW INTERFACE MODULE

### **USER'S MANUAL** Manual Number JY997D13201 Revision

This manual contains text, diagrams and explanations which guide the reader in the correct installation and operation of the FX-USB-AW Interface module. It should be read and understood before attempting to use the unit.

Date

- If in doubt at any stage of the installation of FX-USB-AW, consult a professional electrical technician who is qualified and trained to the local and national standards which apply to the installation site.
- If in doubt about the operation or use of the FX-USB-AW please consult the nearest Mitsubishi Electric distributor.
- This manual is subject to change without notice.
- Microsoft® Windows® is either registered trademarks or trademarks o Microsoft Corporation in the United States and/or other countries
- The company name and the product name described in this manual are the registered trademarks or trademarks of each company.

© 2004 Mitsubishi Electric Corporation

### Guideline for the safety of the user and protection of the FX-USB-AW.

This manual provides usage information for the FX-USB-AW Interface module. The manual has been written to be used by trained and competent personnel.

#### Notes on the symbols used in this manual

At various times throughout out this manual certain symbols will be used to highlight points of information which are intended to ensure the users personal safety and protect the integrity of equipment. Whenever any of the following symbols are encountered, its associated note must be read and understood. Each of the symbols used will now be listed with a brief description of its meaning.

### Hardware Warnings 1) Indicates that the identified danger WILL cause physical and

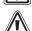

property damage 2) Indicates that the identified danger could POSSIBLY cause

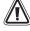

3) Indicates a point of further interest or further explanation.

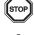

#### DISPOSAL PRECAUTIONS

physical and property damage.

· When disposing of this product, treat it as industrial waste.

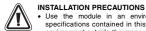

- . Use the module in an environment that meets the general specifications contained in this manual. Using this module in an environment outside the range of the general specifications could result in electric shock, fire, erroneous operation, and damage to or deterioration of the product.
- . Do not disassemble or modify the module. Doing so may cause failure, malfunction, injury, or fire.

### TRANSPORTATION AND MAINTENANCE PRECAUTIONS

- . During transportation avoid any impact as the module is a precision instrument. Doing so could cause trouble in the module
- . If is necessary to check the operation of module after transportation, in case of any impact damage.

### 1. Associated Manuals

| Manual name                                 | Manual No. | Description                                                          |
|---------------------------------------------|------------|----------------------------------------------------------------------|
| FX Series<br>Communication<br>User's Manual |            | Manual describing the procedures for communications and cable wiring |

### 2. Outline

The FX-USB-AW is a RS-422/USB conversion interface unit to connect the FX series PLC to a personal computer

### 2.1 Product composition

| Product        | FX-USB-AW type interface unit                                                    |
|----------------|----------------------------------------------------------------------------------|
| Included items | USB driver software (CD-ROM) USB cable (3m (118.1")) User's Manual (this manual) |

#### 3. Specification

#### 3.1 General Specifications

| Item                           | Description                                                                                                  |
|--------------------------------|----------------------------------------------------------------------------------------------------|
| Operating Temperature          | 0 to 55 °C (32 to 131 °F)                                                                                    |
| Storage Temperature            | -20 to 70 °C (-4 to 158 °F)                                                                                  |
| Operating Humidity             | 35 to 85% Relative Humidity, No condensation                                                                 |
| Storage Humidity               | 35 to 90% Relative Humidity, No condensation                                                                 |
| Shock Resistance               | Conforms to EN 68-2-27: 147m/s² Acceleration,<br>Action Time: 11 ms<br>3 times in each direction X, Y, and Z |
| Noise Immunity                 | 1000 Vp-p, 1microsecond, 30 - 100 Hz, tested by noise simulator                                              |
| Required Operating Environment | No corrosive gases present, minimal dust                                                                     |

#### 3.2 Performance Specifications

| Power                               |              | DC 5V,supplied by personal computer and programmable controller      |
|-------------------------------------|--------------|----------------------------------------------------------------------|
| Current consumption                 |              | RS-422:15mA,USB:30mA                                                 |
| Level Conver                        | sion         | Bidirectional between RS-422and USB                                  |
| Baud Rate                           |              | 115200 bits per second, maximum (The baud rate is different in PLC.) |
| Conforming standard                 |              | USB2.0(For full speed)                                               |
| FX-USB-AW                           | To PLC       | RS-422(MINI DIN 8Pin male)                                           |
| Connector<br>specification          | To a cable   | USB(MINI B plug female)                                              |
| Cable<br>Connector<br>specification | To FX-USB-AW | USB(MINI B plug male)                                                |
|                                     | To PC        | USB(A plug male)                                                     |
| Length of cable                     |              | 5m(196.9") at most (Included cable is 3m(118.1").)                   |

### 3.3 System Requirements

| os                      | Microsoft® Windows®98, Windows®98SE Microsoft® Windows®Millemulum Edition Microsoft® Windows®2000 Microsoft® Windows®XP                                                                                           |
|-------------------------|----------------------------------------------------------------------------------------------------|
| Software                | SWID5C-GPPW-E (GX Developer) FX-PCS/WIN-E*1 FX-PCS-VPS/WIN-E                                                                                                    |
| Programmable controller | FX <sub>0</sub> , FX <sub>0S</sub> , FX <sub>0N</sub> , FX <sub>1S</sub> , FX <sub>1N</sub> , FX <sub>2N</sub> , FX <sub>2NC</sub><br>FX <sub>2N-10</sub> GM, FX <sub>2N-2</sub> OGM, FX <sub>2N-1</sub> RM-E-SET |

\*1 For versions earlier than 3.30, the communication port setting can be selected from COM1-COM4

For versions 3.30 or later, the communication port setting can be selected from COM1-COM9.

- If a communication error message is indicated while operating the programming tool (when executing 'Write to PLC', 'Read from PLC', or 'Monitor'), disconnect the USB cable once (from either the PC or the FX-USB-AW) and connect it again. Then clear the error message and choose Write, Read, or Monitor again.
- . The programming tool may not be operated properly due to a contact failure at connectors or breaking of wire.

Make sure to save the program before transferring or changing it.

#### 4. Outside Dimensions and Part Names

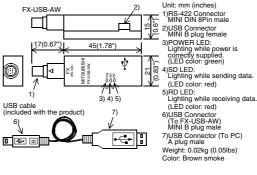

### 5. System Configuration

Connected equipment and connected cable

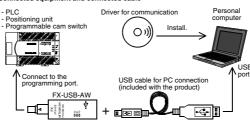

| Connected equipment     |                                                               | Baud rate         | Cable for<br>personal<br>computer<br>connection |  |
|-------------------------|---------------------------------------------------------------|-------------------|-------------------------------------------------|--|
|                         | FX0, FX0S, FX0N, FX1S                                         | 9.6 kbps          |                                                 |  |
|                         | FX1N                                                          | 19.2 kbps or less | USB cable of 5m                                 |  |
| Programmable controller | FX2N (Earlier than Ver.3.00),<br>FX2NC(Earlier than Ver.3.00) | 9.6 kbps          |                                                 |  |
|                         | FX2N (Ver.3.00 or later),<br>FX2NC(Ver.3.00 or later)         | 19.2 kbps or less | (196.9") at most<br>(Included cable is          |  |
| Positioning             | FX2N-10GM, FX2N-20GM                                          | 9.6 kbps          | 3m (118.1"))                                    |  |
| unit                    | FX-10GM,FX-20GM                                               | 9.6 kbps          |                                                 |  |
| Programmable cam switch | FX2N-1RM-E-SET                                                | 9.6 kbps          |                                                 |  |

• Please refer to the specific PLC manual for a PLC not mentioned above.

### 6. Connecting Procedure

- 1) Turn OFF the power supply of the PLC.
- 2) Connect the USB (MINI B plug male) connector of the USB cable to the FX-USB-
- 3) Connect the RS-422 (MINI DIN 8Pin male) connector of the FX-USB-AW to the PLC.
- 4) Connect the USB (A plug male) connector of the USB cable to the Personal computer.
- 5) Turn ON the power supply of the PLC.
- 6) Turn ON the power supply of the Personal computer.
- 7) Make sure the POWER lamp of the FX-USB-AW is lit.

(The POWER lamp of FX-USB-AW lights when power is supplied normally by the personal computer.)

### 7. Method of Installing Driver

The procedure for installing the driver is explained below.

A Windows XP installation follows

· With Windows 98, Windows 98SE, Windows Millemuium Edition, and Windows 2000, the installation method will vary. When the installation of the driver is canceled during the following process, the

installation is not carried out correctly.

If the installation is canceled, uninstall the driver and install it again. Please refer to Chapter 9 for the instructions on uninstalling the driver.

Please install the driver with the to procedure bellow.

1) When the USB cable is connected to the personal computer, the following screen is displayed. (Installation of the software for FX-USB-AW)

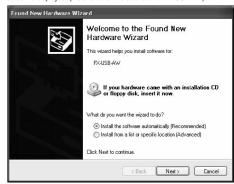

Insert the included CD-ROM (USB driver software) into the personal computer's CD-ROM drive. Click [ Next > 1.

The installation of the FX-USB-AW software will begin.

- A window to select the location of the installation files.
- Please select the CD-ROM drive.
- 2) The following screen is displayed. (Only in Windows XP)

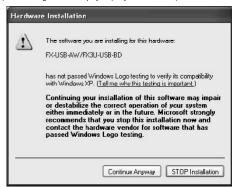

Click [ Continue Anyway ].

3) The following screen is displayed

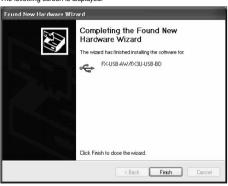

#### Click [ Finish ]

The installation of the FX-USB-AW software will finish.

- When using Windows Millemuium Edition of Windows 98 or Windows 98SE installation of the USB Serial Port software begins, and ends automatically. The CD-ROM (USB driver software) can be removed from the personal
- If using Windows 2000 or XP, proceed to step 4)

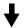

4) The following screen is displayed.

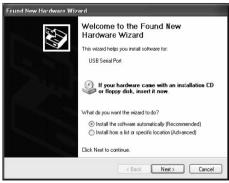

#### Click [ Next > ].

The installation of the USB Serial Port software will begin.

- A window to select the location of the installation files. Please select the CD-ROM drive.
- 5) The screen of 2) is displayed. (Only in Windows XP) Click [ Continue Anyway ].
- 6) The following screen is displayed

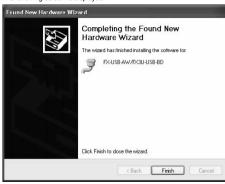

### Click [ Finish ]

The installation of the USB Serial Port software will finish.

The CD-ROM (USB driver software) can be removed from the personal computer at this time.

#### 8 Installation Confirmation of Driver

The procedure for confirming the installation of the driver is described below A Windows XP example follows.

- In Windows XP. click [ Start ] → [ Control Panel ] → [ System ] → [ Hardware ] → [ Device Manager (D) ] and the window below will be displayed. Please confirm the COM number to which the FX-USB-AW is allocated (COM and
- When using Windows Millemuium Edition of Windows 98 and Windows 98SE. Windows 2000

A screen that is equivalent to the one below is displayed by clicking [ My Computer ] → [ Control Panel ] → [ System ] → [ Device Manager ] in the menu of the personal

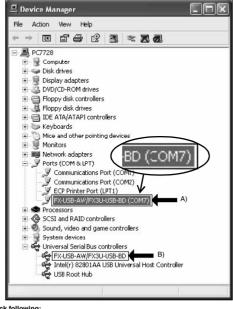

#### Check following:

- FX-USB-AW/FX3U-USB-BD is indicated at A)
- FX-USB-AW/FX3U-USB-BD (COM \*) is indicated at B).
- \* indicates the COM number used in FX-USB-AW.
- Install the driver again when ! is displayed.

Match the COM number of the programming software to the COM number displayed here

### Setting GX Developer

Double-click [Online]  $\rightarrow$  [Transfer setup]  $\rightarrow$  [Serial] of PC side I/F.

Select the same COM number as the COM number of the personal computer when the PC side I/F serial setting Dialog Box appears.

Click [ OK ] of [ Connection Setup ] screen to end.

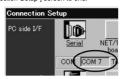

#### 9. Method for Uninstalling Driver

The procedure for uninstalling the driver is explained below. A Windows XP example follows.

Please uninstall the driver by the procedure below

1) Detach the USB cable from the personal computer.

Click [ Start ] → [ Control Panel ] → [ Add or Remove Programs ] in the menu of the personal computer, the window below will be displayed.

- In case of Windows Millemuium Edition of Windows 98 and Windows 98SE Windows 2000

A screen that is equivalent to the one below is displayed by clicking [ My Computer ] → [ Control Panel ] → [ Add/Remove Programs ] in the menu of the personal computer.

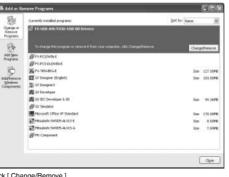

Click [ Change/Remove ]

2) The following screen is displayed.

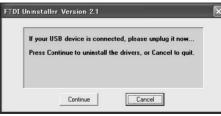

Click [ Continue ].

3) The following screen is displayed

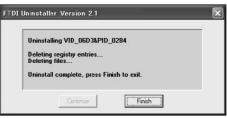

Click [ Finish ]

### 10. Troubleshooting

If communication cannot be established between the PLC (as well as a positioning unit or a programmable cam switch) and a PC using FX-USB-AW, confirm the following status by checking POWER LED, SD LED, and BD LED in FX-USB-AW.

| State of POWER LED Contents |                                                                                                    |  |
|-----------------------------|----------------------------------------------------------------------------------------------------|--|
| POWER LED is lit.           | The DC5V power supply from the personal computer in normally supplied. In case of no communication, check the status of SD LED and RD LED.                                                                                                    |  |
| POWER LED is not lit.       | The DC 5V power supply from the personal computer is not supplied. Check the items below.  • Confirm that the specified cable is used to connect the FX-USB-AW and the personal computer.  • Confirm whether the power supply is supplied to personal computer. |  |

#### The status of SD LED and DD LED

| I | The status of SD LED and RD LED. |              | Contents                                                                                                    |  |
|---|----------------------------------|--------------|----------------------------------------------------------------------------------------------------|--|
|   |                                  | Blinking     | Communicating correctly                                                                                                    |  |
| s | SD                               | Extinguished | Confirm that the power supply is supplied to the personal computer.     Confirm the PC and the PLC are connected properly with the specified cable.     Confirm that the communication setting and connected PLC are correctly set in the software. Refer to the software manual.                                                                                                    |  |
|   |                                  | Blinking     | Receiving correctly                                                                                                    |  |
|   | RD Extinguished                  |              | Confirm that the power supply is supplied to PLC.     The PLC will not operate when a configuration that exceeds the DC 5V or DC 24V capacity is used. It will also be impossible to communicate normally.     Confirm that the specified cable is used to connect the PC and PLC.     Confirm that the communication setting and connected PLC are correctly set in the software. Refer to the software manual. |  |

HEAD OFFICE : MITSUBISHI DENKI BLDG MARUNOUTI TOKYO 100-8310 HIME II WORKS : 840 CHIYODA CHO HIME II JAPAN

### FX-USB-AW INTERFACE MODULE

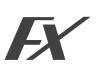

### USER'S MANUAL Manual Number JY997D13201 Jan. 2004

- his manual contains text, diagrams and explanations which guide the pader in the correct installation and operation of the FX-USB-AW Interface todule. It should be read and understood before attempting to use the unit incountries. It should be read and understood before attempting to use the unit. If in doubt at any stage of the installation of FX-USB-AW, consult a professional electrical technician who is qualified and trained to the local and national standards which apply to the installation site. If in doubt about the operation or use of the FX-USB-AW interface.
- If in doubt about the operation or use of the FX-USB-AW please consult the nearest Mitsubishi Electric distributor.

- nearest missuoins Electric distributor.
  This manual is subject to change without notice.
  Microsoft® Windows® is either registered trademarks or trademarks of Microsoft Corporation in the United States and/or other countries.
  The company name and the product name described in this manual are the registered trademarks or trademarks of each company.
- © 2004 Mitsubishi Electric Corporation Guideline for the safety of the user and protection of the FX-USB-AW.

### This manual provides usage information for the FX-USB-AW Interface module. The manual has been written to be used by trained and competent personnel

Notes on the symbols used in this manual

At various times throughout out this manual certain symbols will be used to highlight points of information which are intended to ensure the users personal safety and protect the integrity of equipment. Whenever any of the following symbols are encountered, its associated note must be read and understood. Each of the symbols used will now be listed with a brief description of its meaning.

### **Hardware Warnings**

1) Indicates that the identified danger WILL cause physical and

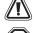

2) Indicates that the identified danger could **POSSIBLY** cause physical and property damage.

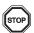

3) Indicates a point of further interest or further explanation.

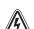

# DISPOSAL PRECAUTIONS

When disposing of this product, treat it as industrial waste

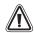

### INSTALLATION PRECAUTIONS

- INSTALLATION PRECAUTIONS

  Use the module in an environment that meets the general specifications contained in this manual. Using this module in an environment outside the range of the general specifications could result in electric shock, fire, erroneous operation, and damage to or deterioration of the product.
- Do not disassemble or modify the module. Doing so may cause failure, malfunction, injury, or fire.

### TRANSPORTATION AND MAINTENANCE PRECAUTIONS

- During transportation avoid any impact as the module is a precision instrument. Doing so could cause trouble in the module.
- If is necessary to check the operation of module after transportation. in case of any impact damage

### 1. Associated Manuals

| Manual name                                 | Manual No. | Description                                                          |
|---------------------------------------------|------------|----------------------------------------------------------------------|
| FX Series<br>Communication<br>User's Manual |            | Manual describing the procedures for communications and cable wiring |

The FX-USB-AW is a RS-422/USB conversion interface unit to connect the FX series PLC to a personal computer.

### 2.1 Product composition

| Product        | FX-USB-AW type interface unit                                                          |
|----------------|----------------------------------------------------------------------------------------|
| Included items | USB driver software (CD-ROM)<br>USB cable (3m (118.1"))<br>User's Manual (this manual) |

### 3. Specification

### 3.1 General Specifications

| Item                           | Description                                                                                                  |
|--------------------------------|----------------------------------------------------------------------------------------------------|
| Operating Temperature          | 0 to 55 °C (32 to 131 °F)                                                                                    |
| Storage Temperature            | -20 to 70 °C (-4 to 158 °F)                                                                                  |
| Operating Humidity             | 35 to 85% Relative Humidity, No condensation                                                                 |
| Storage Humidity               | 35 to 90% Relative Humidity, No condensation                                                                 |
| Shock Resistance               | Conforms to EN 68-2-27: 147m/s² Acceleration,<br>Action Time: 11 ms<br>3 times in each direction X, Y, and Z |
| Noise Immunity                 | 1000 Vp-p, 1microsecond, 30 - 100 Hz, tested by noise simulator                                              |
| Required Operating Environment | No corrosive gases present, minimal dust                                                                     |

### 3.2 Performance Specifications

| Power                      |              | DC 5V,supplied by personal computer and programmable controller      |  |
|----------------------------|--------------|----------------------------------------------------------------------|--|
| Current cons               | umption      | RS-422:15mA,USB:30mA                                                 |  |
| Level Conver               | sion         | Bidirectional between RS-422and USB                                  |  |
| Baud Rate                  |              | 115200 bits per second, maximum (The baud rate is different in PLC.) |  |
| Conforming standard        |              | USB2.0(For full speed)                                               |  |
| FX-USB-AW                  | To PLC       | RS-422(MINI DIN 8Pin male)                                           |  |
| Connector<br>specification | To a cable   | USB(MINI B plug female)                                              |  |
| Cable                      | To FX-USB-AW | USB(MINI B plug male)                                                |  |
| Connector<br>specification | To PC        | USB(A plug male)                                                     |  |
| Length of cable            |              | 5m(196.9") at most (Included cable is 3m(118.1").)                   |  |

### 3.3 System Requirements

| os                      | Microsoft® Windows®98, Windows®98SE Microsoft® Windows®Millemulum Edition Microsoft® Windows®2000 Microsoft® Windows®XP |
|-------------------------|----------------------------------------------------------------------------------------------------|
| Software                | SWID5C-GPPW-E (GX Developer) FX-PCS/WIN-E*1 FX-PCS-VPS/WIN-E                                                            |
| Programmable controller | FX0, FX0s, FX0n, FX1s, FX1n, FX2n, FX2nC<br>FX2n-10GM, FX2n-20GM, FX2n-1RM-E-SET                                        |

For versions earlier than 3.30, the communication port setting can be selected from COM1-COM4

For versions 3.30 or later, the communication port setting can be selected from COM1-COM9.

- If a communication error message is indicated while operating the programming tool (when executing 'Write to PLC', 'Read from PLC', or 'Monitor'), disconnect the USB cable once (from either the PC or the FX-USB-AW) and connect it again. Then clear the error message and choose Write, Read, or Monitor again.
- The programming tool may not be operated properly due to a contact failure at connectors or breaking of wire.

  Make sure to save the program before transferring or changing it.

### 4. Outside Dimensions and Part Names

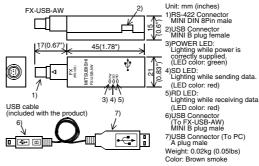

### 5. System Configuration

Connected equipment and c

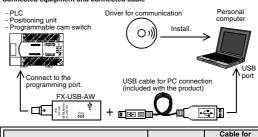

| Connected equipment     |                                                               | Baud rate         | Cable for<br>personal<br>computer<br>connection |
|-------------------------|---------------------------------------------------------------|-------------------|-------------------------------------------------|
| Programmable controller | FX0, FX0S, FX0N, FX1S                                         | 9.6 kbps          | USB cable of 5m                                 |
|                         | FX1N                                                          | 19.2 kbps or less |                                                 |
|                         | FX2N (Earlier than Ver.3.00),<br>FX2NC(Earlier than Ver.3.00) | 9.6 kbps          |                                                 |
|                         | FX2N (Ver.3.00 or later),<br>FX2NC(Ver.3.00 or later)         | 19.2 kbps or less |                                                 |
| Positioning unit        | FX2N-10GM, FX2N-20GM                                          | 9.6 kbps          |                                                 |
|                         | FX-10GM,FX-20GM                                               | 9.6 kbps          |                                                 |
| Programmable cam switch | FX2N-1RM-E-SET                                                | 9.6 kbps          |                                                 |

. Please refer to the specific PLC manual for a PLC not mentioned above.

### 6. Connecting Procedure

- 1) Turn OFF the power supply of the PLC.
  2) Connect the USB (MINI B plug male) connector of the USB cable to the FX-USB-
- 3) Connect the RS-422 (MINI DIN 8Pin male) connector of the FX-USB-AW to the
- 4) Connect the USB (A plug male) connector of the USB cable to the Personal computer.
- 5) Turn ON the power supply of the PLC.
- 6) Turn ON the power supply of the Personal computer. 7) Make sure the POWER lamp of the FX-USB-AW is lit. (The POWER lamp of FX-USB-AW lights when power is supplied normally by the

the personal computer

### 7. Method of Installing Driver

The procedure for installing the dr A Windows XP installation follows

 With Windows 98, Windows 98SE, Windows Millemuium Edition, and Windows 2000, the installation method will vary. When the installation of the driver is canceled during the following process, the  $\frac{1}{2}$ 

installation is not carried out correctly.

If the installation is canceled, uninstall the driver and install it again Please refer to Chapter 9 for the instructions on uninstalling the driver

Please install the driver with the to procedure bellow

When the USB cable is connected to the personal computer, the screen is displayed. (Installation of the software for FX-USB-AW)

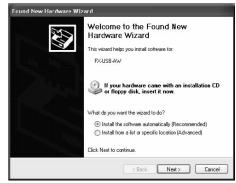

Insert the included CD-ROM (USB driver software) into the personal computer's CD-ROM drive

Click [ Next > ].
The installation of the FX-USB-AW software will begin.

A window to select the location of the installation files. Please select the CD-ROM drive.

2) The following screen is displayed. (Only in Windows XP)

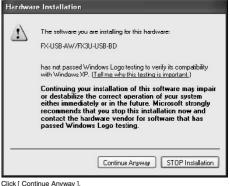

### 3) The following screen is displayed

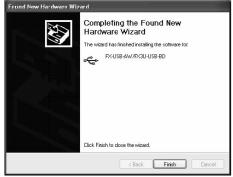

Click [ Finish ].

The installation of the FX-USB-AW software will finish.

- When using Windows Millemuium Edition of Windows 98 or Windows 98SE installation of the USB Serial Port software begins, and ends automatically. The CD-ROM (USB driver software) can be removed from the personal
- If using Windows 2000 or XP, proceed to step 4)

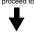

### 4) The following screen is displayed

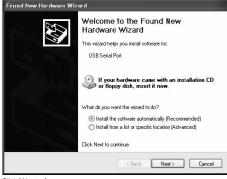

The installation of the USB Serial Port software will begin.

A window to select the location of the installation files Please select the CD-ROM drive.

5) The screen of 2) is displayed. (Only in Windows XP) Click [ Continue Anyway ]

# 6) The following screen is displayed Completing the Found New Hardware Wizard FX-USB-AW/FX3U-USB-BD Finish

n of the USB Serial Port software will finish The CD-ROM (USB driver software) can be removed from the personal

## 8. Installation Confirmation of Driver

The procedure for confirming the installation of the driver is d A Windows XP example follows.

- In Windows XP, click [Start] → [Control Panel] → [System] → [Hardware] →
  [Device Manager (D)] and the window below will be displayed.
   Please confirm the COM number to which the FX-USB-AW is allocated (COM and
- When using Windows Millemuium Edition of Windows 98 and Windows 98SE, Windows 2000
- A screen that is equivalent to the one below is displayed by clicking [ My Computer ]  $\rightarrow$  [ Control Panel ]  $\rightarrow$  [ System ]  $\rightarrow$  [ Device Manager ] in the menu of the personal

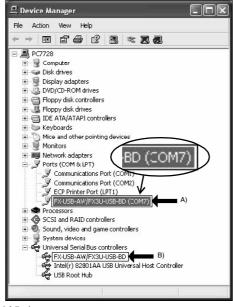

- FX-USB-AW/FX3U-USB-BD is indicated at A)
- FX-USB-AW/FX3U-USB-BD (COM \*) is indicated at B).
- Install the driver again when 🔋 is displayed. Match the COM number of the programming software to the COM number displayed

Setting GX Develop For a parameter A Developer: Double-click [Online]  $\rightarrow$  [Transfer setup]  $\rightarrow$  [Serial] of PC side I/F. Select the same COM number as the COM number of the personal computer when the PC side I/F serial setting Dialog Box appears. Click [OK] of [Connection Setup] screen to end.

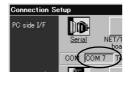

### 9. Method for Uninstalling Driver

The procedure for uninstalling the driver is explained below A Windows XP example follows.

Please uninstall the driver by the procedure below.

Detach the USB cable from the personal computer.
 Click [ Start ] → [ Control Panel ] → [ Add or Remove Programs ] in the menu of the personal computer, the window below will be displayed.

In case of Windows Millemuium Edition of Windows 98 and Windows

98SE,Windows 2000 A screen that is equivalent to the one below is displayed by clicking [ My Computer ]  $\rightarrow$  [ Control Panel ]  $\rightarrow$  [ Add/Remove Programs ] in the menu of

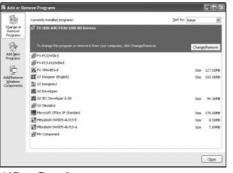

Click [ Change/Remove ]. 2) The following screen is displayed

FTDI Uninstaller Version 2.1 If your USB device is connected, please unplug it now. Press Continue to uninstall the drivers, or Cancel to quit. Cancel Continue

Click [ Continue ].

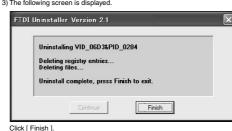

### 10. Troubleshooting

If communication cannot be established between the PLC (as well as a positioning unit or a programmable cam switch) and a PC using FX-USB-AW, confirm the following status by checking POWER LED, SD LED, and RD LED in FX-USB-AW.

| State of POWER<br>LED | Contents                                                                                                    |
|-----------------------|----------------------------------------------------------------------------------------------------|
| POWER LED is lit.     | The DC5V power supply from the personal computer is normally supplied. In case of no communication, check the status of SD LED and RD LED.                                                                                                   |
| POWER LED is not lit. | The DC 5V power supply from the personal computer is not supplied. Check the items below.  • Confirm that the specified cable is used to connect the FX-USB-AW and the personal computer.  • Confirm whether the power supply is supplied to |

### The status of SD LFD and RD LFD

| The status of SD LED and RD LED. |              | Contents                                                                                                    |
|----------------------------------|--------------|----------------------------------------------------------------------------------------------------|
|                                  | Blinking     | Communicating correctly                                                                                                    |
| SD                               | Extinguished | Confirm that the power supply is supplied to the personal computer.     Confirm the PC and the PLC are connected properly with the specified cable.     Confirm that the communication setting and connected PLC are correctly set in the software. Refer to the software manual.                                                                                                    |
| RD                               | Blinking     | Receiving correctly                                                                                                    |
|                                  | Extinguished | Confirm that the power supply is supplied to PLC.     The PLC will not operate when a configuration that exceeds the DC 5V or DC 24V capacity is used. It will also be impossible to communicate normally.     Confirm that the specified cable is used to connect the PC and PLC.     Confirm that the communication setting and connected PLC are correctly set in the software. Refer to the software manual. |

# MITSUBISHI ELECTRIC CORPORATION